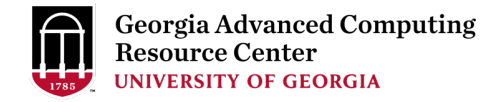

# Introduction to GACRC Teaching Cluster

Georgia Advanced Computing Resource Center (GACRC)

Enterprise Information Technology Services(EITS)

The University of Georgia

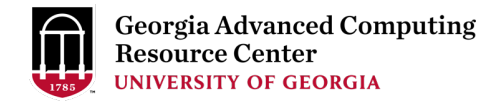

# **Outline**

- GACRC
- Overview
- Working Environment
	- $\triangleright$  Three Folders
	- $\triangleright$  Three Computational Partitions
	- **▶ Software on Cluster**
- Submit a Computational Batch Job
- Run Interactive Jobs
- GACRC Wiki and Support

## GACRC

- A [high-performance-comp](http://wiki.gacrc.uga.edu/)uting (HPC) center at the Provi[d](https://wiki.gacrc.uga.edu/wiki/Getting_Help)[e to the UGA resea](http://gacrc.uga.edu/)[rch and education com](https://wiki.gacrc.uga.edu/wiki/Getting_Help)munity environment:
	- HPC computing and networking infrastructure locate
	- Comprehensive collection of scientific, engineering a
	- Consulting and training services

Wiki: http://wiki.gacrc.uga.edu Support: https://wiki.gacrc.uga.edu/wiki/Getting\_Help Web Site: http://gacrc.uga.edu Kaltura Channel: https://kaltura.uga.edu/channel/GACRC/1

**Teaching Cluster** 

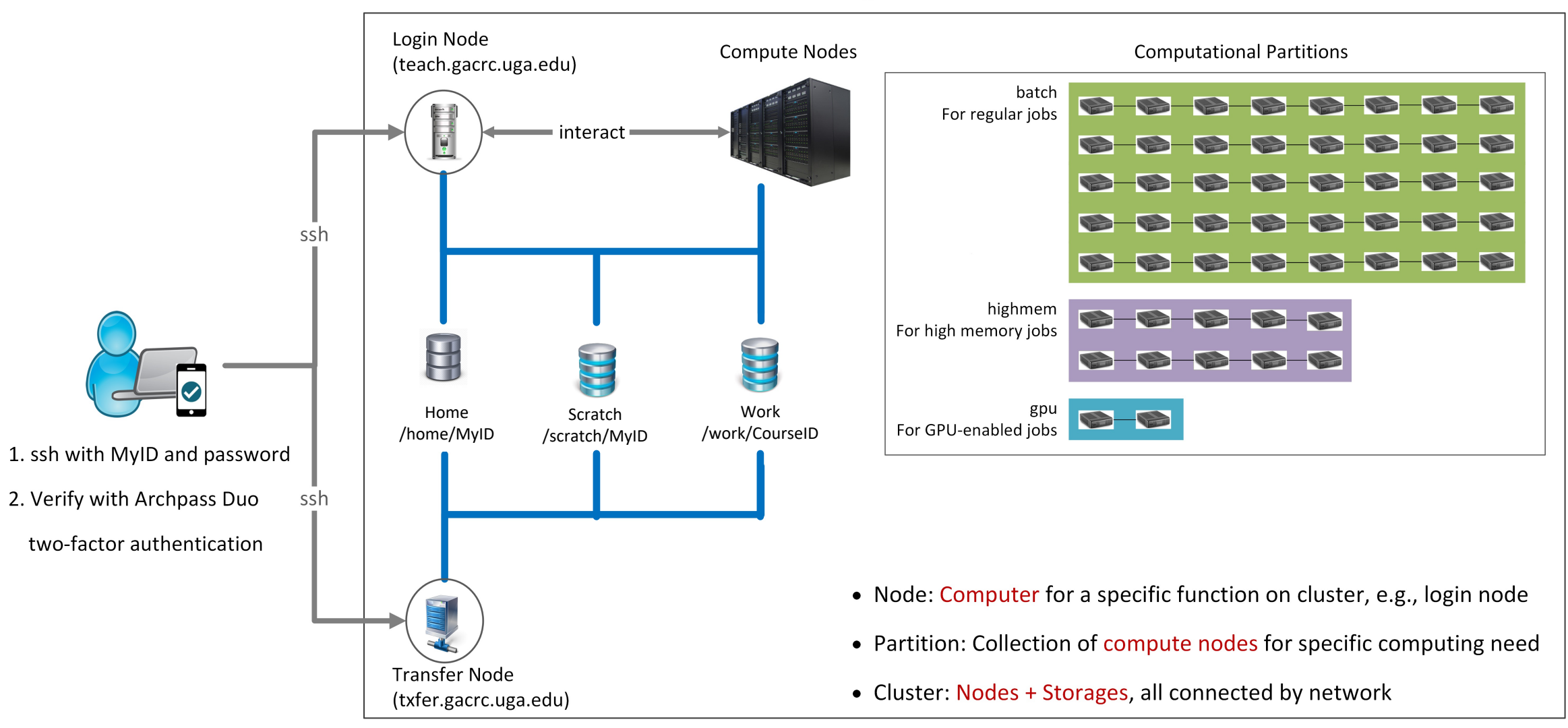

Note: You need to connect to the UGA VPN at first when accessing from outside of the UGA main campus.

# Working Environment

https://wiki.gacrc.uga.edu/wiki/Systems#Teaching\_cluster

- $\triangleright$  Two nodes, your "username" is your MyID for both of them:
	- 1. For batch job workflow, the host to log into is teach.gacrc.uga.edu
	- 2. For file transfers, the host to log into is txfer.gacrc.uga.edu
- $\triangleright$  Three Directories:
	- 1. /home/MyID: directory for static data (e.g., scripts, software, etc…)
	- 2. /scratch/MyID: working space for running computational jobs
	- 3. /work/CourseID: directory for course data
		- a. /work/CourseID/MyID : data storage space for individual user in
		- b. /work/CourseID/instructor data : data shared with class by the
- $\triangleright$  Three Partitions:
	- 1. batch: for running regular computational jobs
	- 2. highmem: for running high-memory jobs
	- 3. gpu: for running gpu jobs

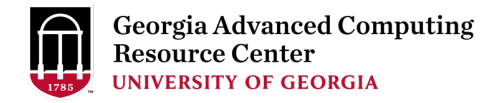

# Working Environment (cont.)

#### $\triangleright$  Software

- 1. Software names are long and have a Easybuild toolchain name associated to it
- 2. Complete module name: Name/Version-toolchain, e.g., Python/3.10.4-GCCcore-11.3.0
- 3. Software names are case-sensitive!
	- Ø module spider *pattern* : Search modules using a name pattern (case-insensitive)
	- Ø module load/unload *moduleName* : Load/remove a module
	- $\triangleright$  module avail: List all available modules on the cluster
	- $\triangleright$  module list: List modules currently loaded
	- $\triangleright$  module purge: Remove all modules from working environment

# Submit a Batch Job

https://wiki.gacrc.uga.edu/wiki/Running\_Jobs\_on\_the\_teaching\_clus

- 1. Log on to Login node using MyID and password, and two-fact ssh MyID@teach.gacrc.uga.edu
- 2. Change directory to /scratch directory: cd /scratch/MyI
- 3. Create a working subdirectory for a job: mkdir workDir
- 4. Change directory to workDir : cd workDir
- 5. Transfer data from local computer to workDir : use scp or W Transfer data on cluster to workDir : log on to Transfer node and then use contained the use of must
- 6. Make a job submission script in workDir : nano sub.sh
- 7. Submit a job from workDir : sbatch sub.sh
- 8. Check job status :  $sq$  --me or Cancel a job :  $s \text{cancel }$  Job

# Step1: Log on to Login node

https://wiki.gacrc.uga.edu/wiki/Connecting#Connecting to\_th

- 1. Teaching cluster access requires verification using two Archpass Duo. If you are not enrolled in Archpass Duo https://eits.uga.edu/access\_and\_security/infosec/too enroll
- 2. If you are connecting from off-campus, please first connect to the UGA VPN and VPN and VPN and VPN and VPN then connect to teach.gacrc.uga.edu. Information on I available at https://eits.uga.edu/access\_and\_security

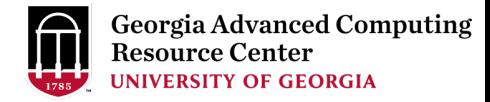

### Step1: Log on to Login node - Mac/Linux using ssh

- 1. Open Terminal utility
- 2. Type command line: ssh MyID@teach.gacrc.uga.edu
- 3. You will be prompted for your UGA MyID password
- 4. You will verify your login using Archpass Duo authentication

ssh zhuofei@teach.gacrc.uga.edu < 1. use ssh to open connection

UGA DUO authentication is required for SSH/SCP access to GACRC systems. For additional help with UGA DUO authentication or to report an issue please visit: https://eits.uga.edu/access\_and\_security…

Password: ← 2. Enter your MyID password When you enter password, no stars or dots will show as you are typing. Please type password carefully!

Duo two-factor login for zhuofei

Enter a passcode or select one of the following options:

1. Duo Push to XXX-XXX-5758 2. Phone call to XXX-XXX-5758 3. Phone call to XXX-XXX-1925 4 5. SMS passcodes to XXX-XXX-5758 (next code starts with: 1)

Passcode or option (1-5): 1 Success. Logging you in... Last login: Mon Aug 3 11:11:58 2020 from 172.18.114.119 zhuofei@teach-sub1 ~\$  $\leftarrow$  4. Logged on! ç 3. Select Duo option

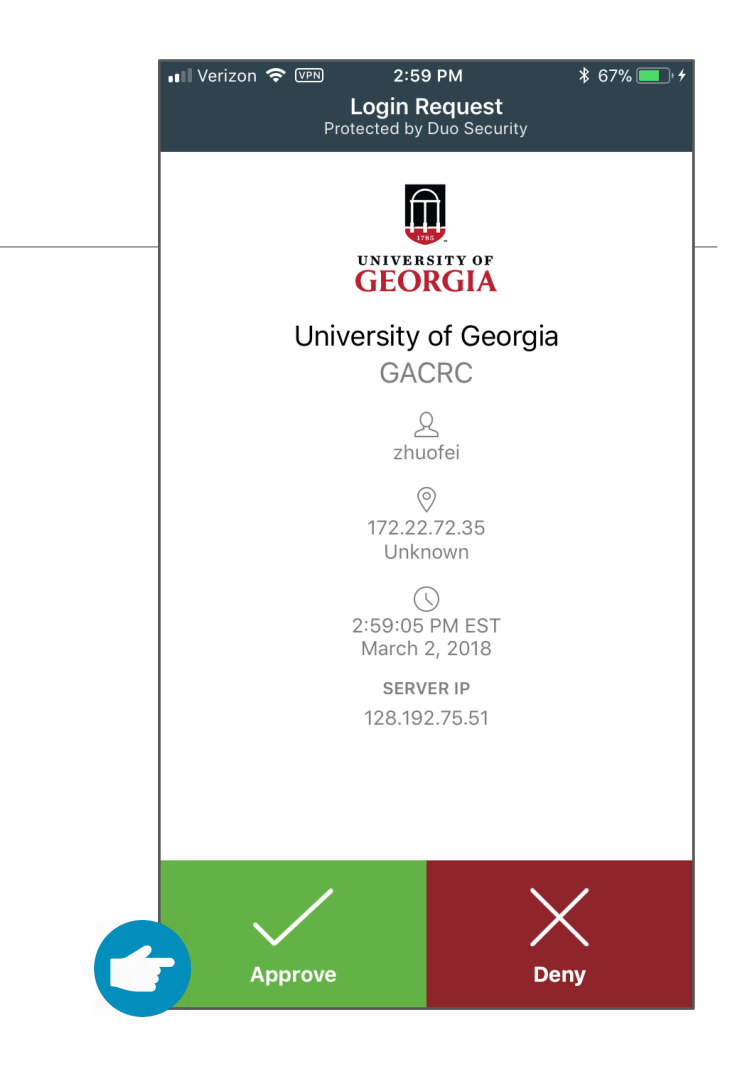

#### 5. Verify login using Duo

## Step1 (Cont.) - Windows using PuTTY

- 1. Download and install PuTTY: https://www.putty.org/
- 2. Detailed downloading and installation instructions:

https://wiki.gacrc.uga.edu/wiki/How to Install and Conf

3. Detailed configuring and usage instructions:

https://wiki.gacrc.uga.edu/wiki/How to Install and Conf

### Step1 (Cont.) - Windows using PuTTY

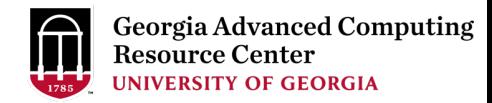

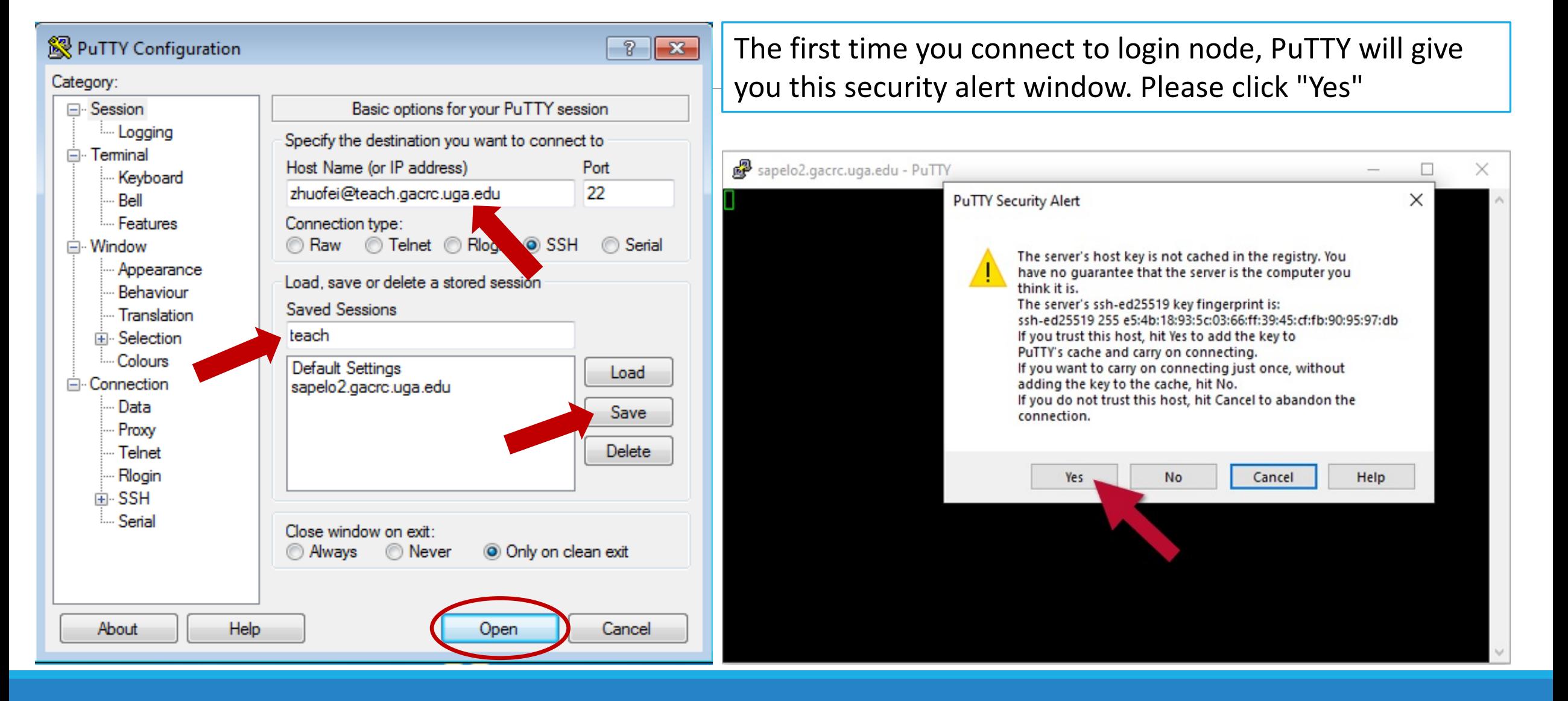

#### Step1 (Cont.) - Windows using PuTTY

**Georgia Advanced Computing** Resource Center **UNIVERSITY OF GEORGIA** 

Next you will enter your UGA MyID password and initiate DUO authentication procedure:

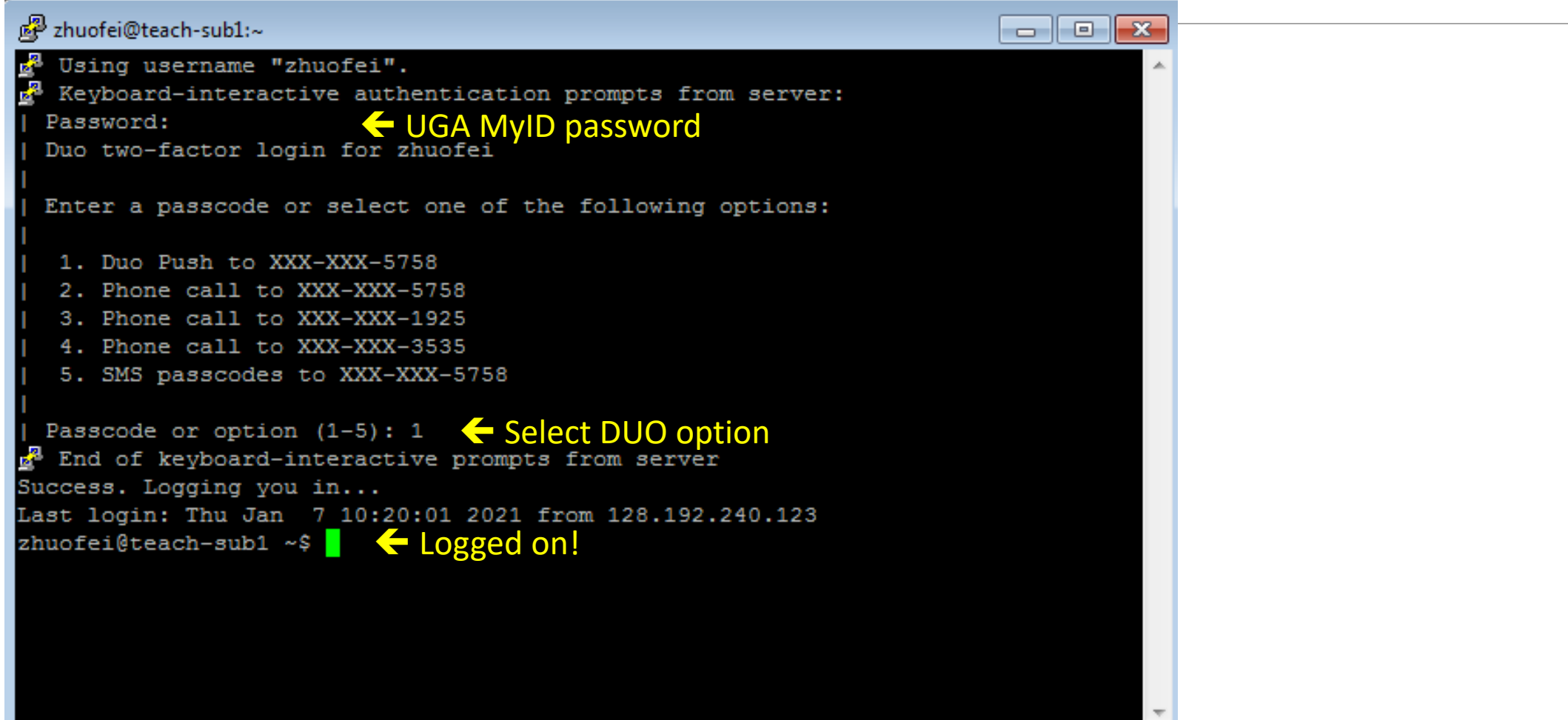

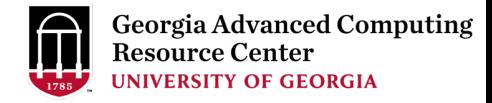

### Step2 - 4: cd to /scratch dir, make and cd into workDir

zhuofei@teach-sub1 ~\$ cd /scratch/zhuofei  $\leftarrow$  cd command to change directory zhuofei@teach-sub1 zhuofei\$ mkdir workDir < mkdir command to create a subdirectory zhuofei@teach-sub1 zhuofei\$ cd workDir/  $\blacklozenge$  cd command to change directory zhuofei@teach-sub1 workDir\$ ls  $\leftarrow$  Is command to list contents of directory zhuofei@teach-sub1 workDir\$ **(example)** workDir!

#### Step 5: Transfer data from local computer

https://wiki.gacrc.uga.edu/wiki/Transferring\_Files#Using\_scp\_2

- 1. Connect to Transfer node (txfer.gacrc.uga.edu) in Term
- 2. Use scp command: scp (-r) [Source] [Target]
- 3. Enter your MyID password, then select Duo option to v

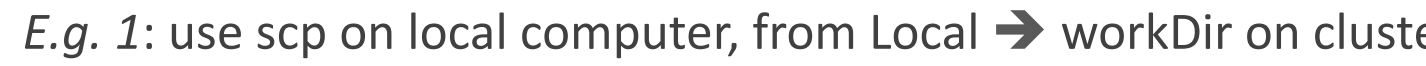

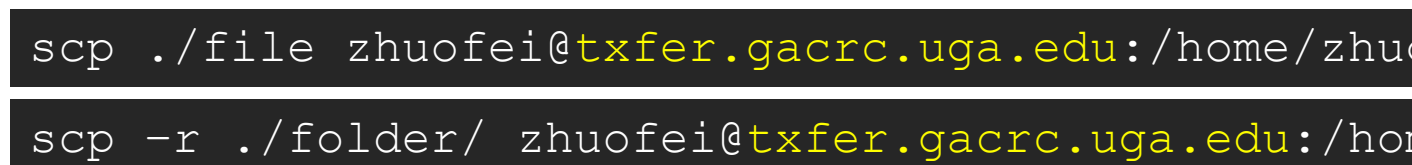

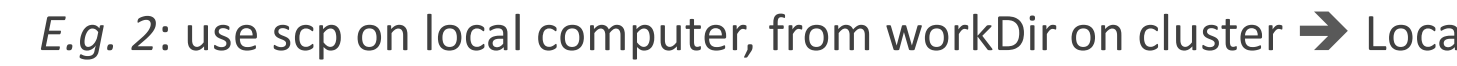

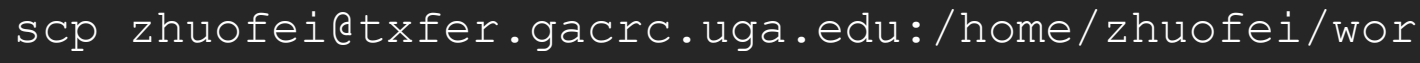

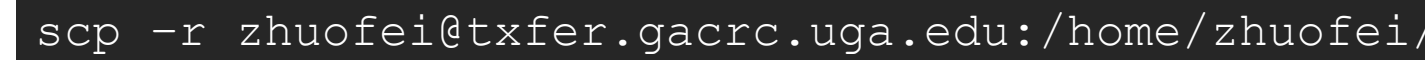

#### Step 5 (Cont.) - Windows using WinSCP https://wiki.gacrc.uga.edu/wiki/Transferring\_Files#Using\_WinSCP\_2

- 1. You need to connect to cluster's Transfer node (txfer.ga
- 2. Use WinSCP on local computer
	- WinSCP can be downloaded from https://winscp.ne
	- Default installation procedure is simple
- 3. Alternative FileZilla https://wiki.gacrc.uga.edu/wiki/Tra

#### Step 5 (Cont.) - Windows using WinSCP

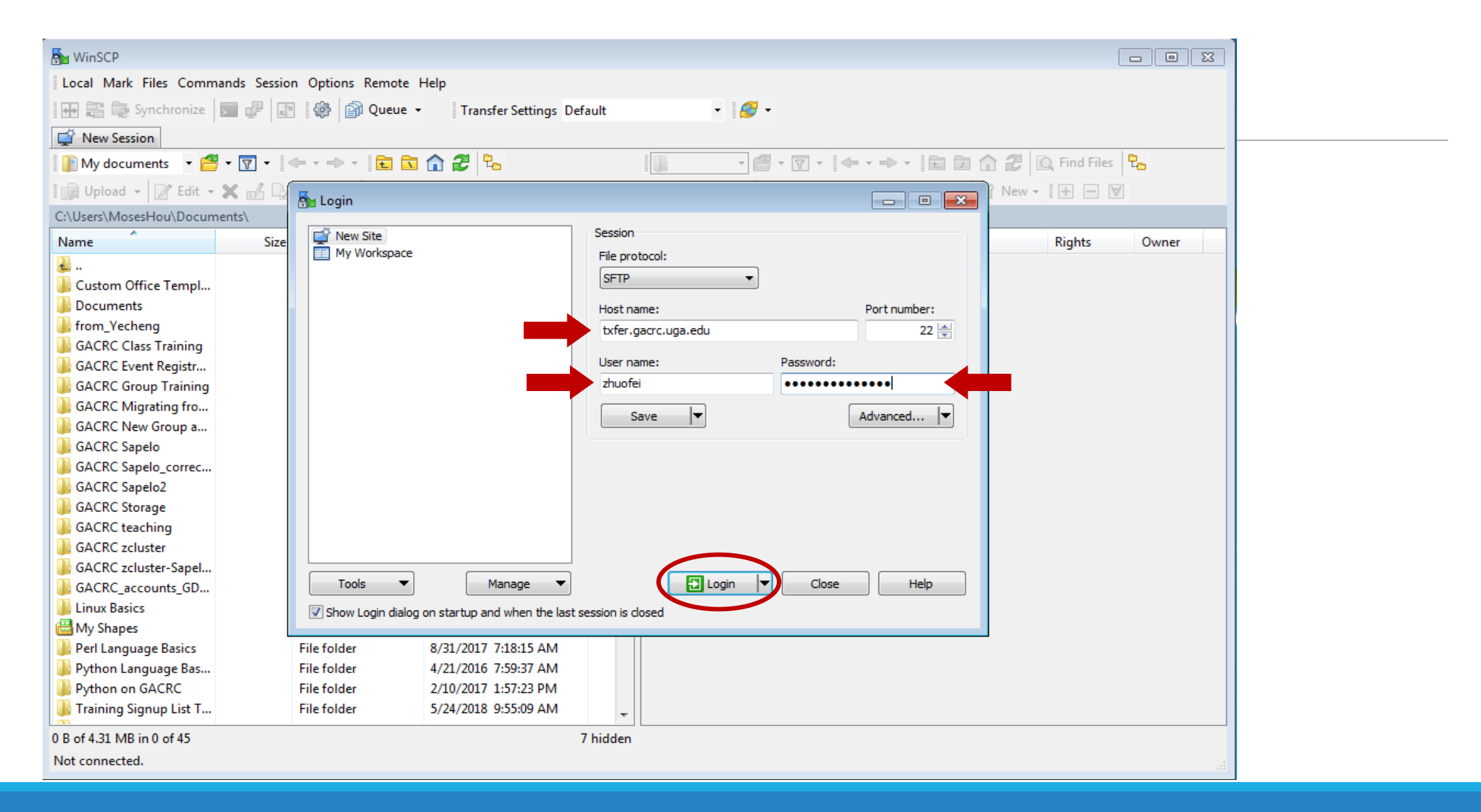

### Step 5 (Cont.) - Windows using WinSCP

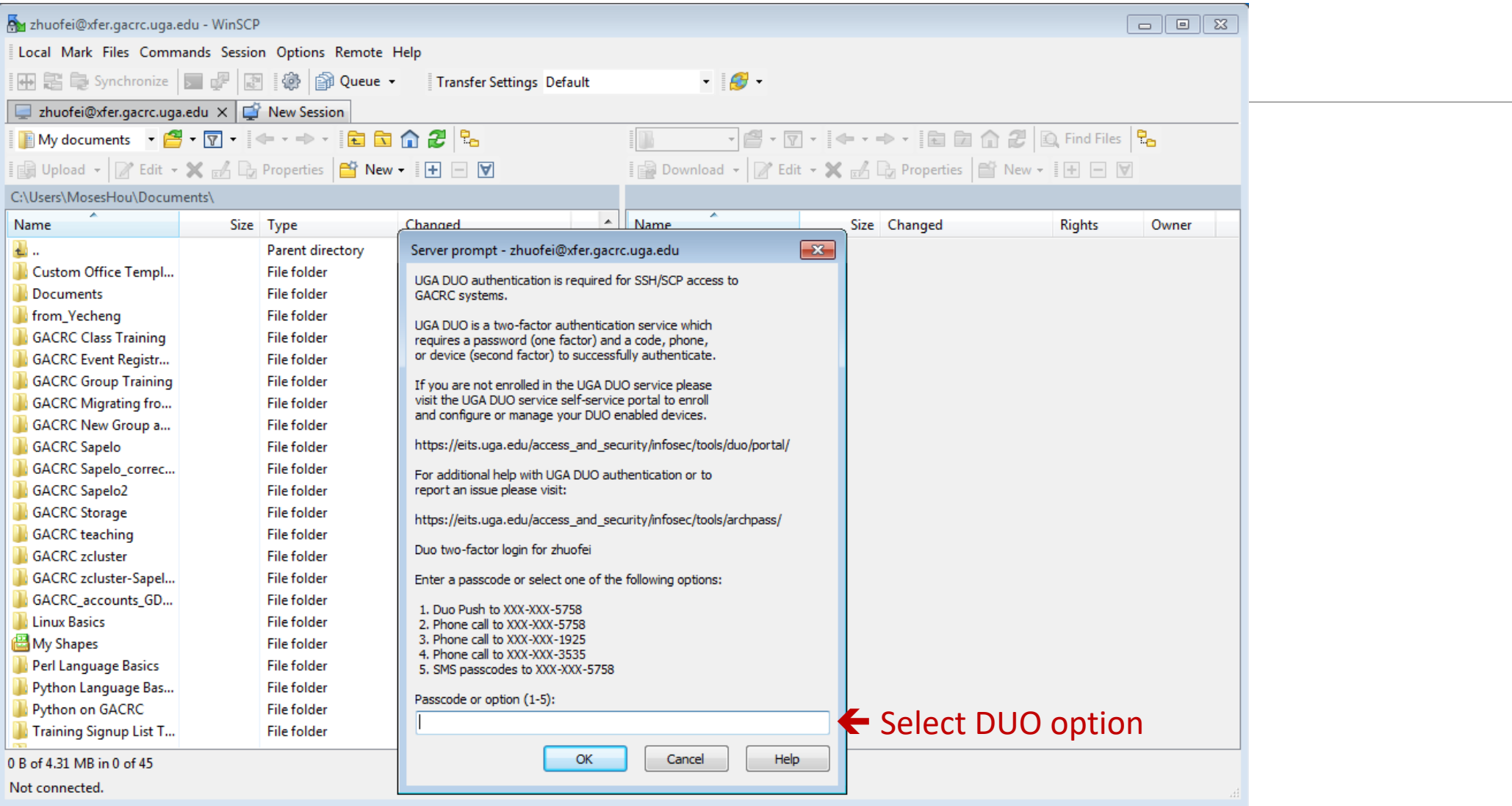

#### Step 5 (Cont.) - Windows using WinSCP

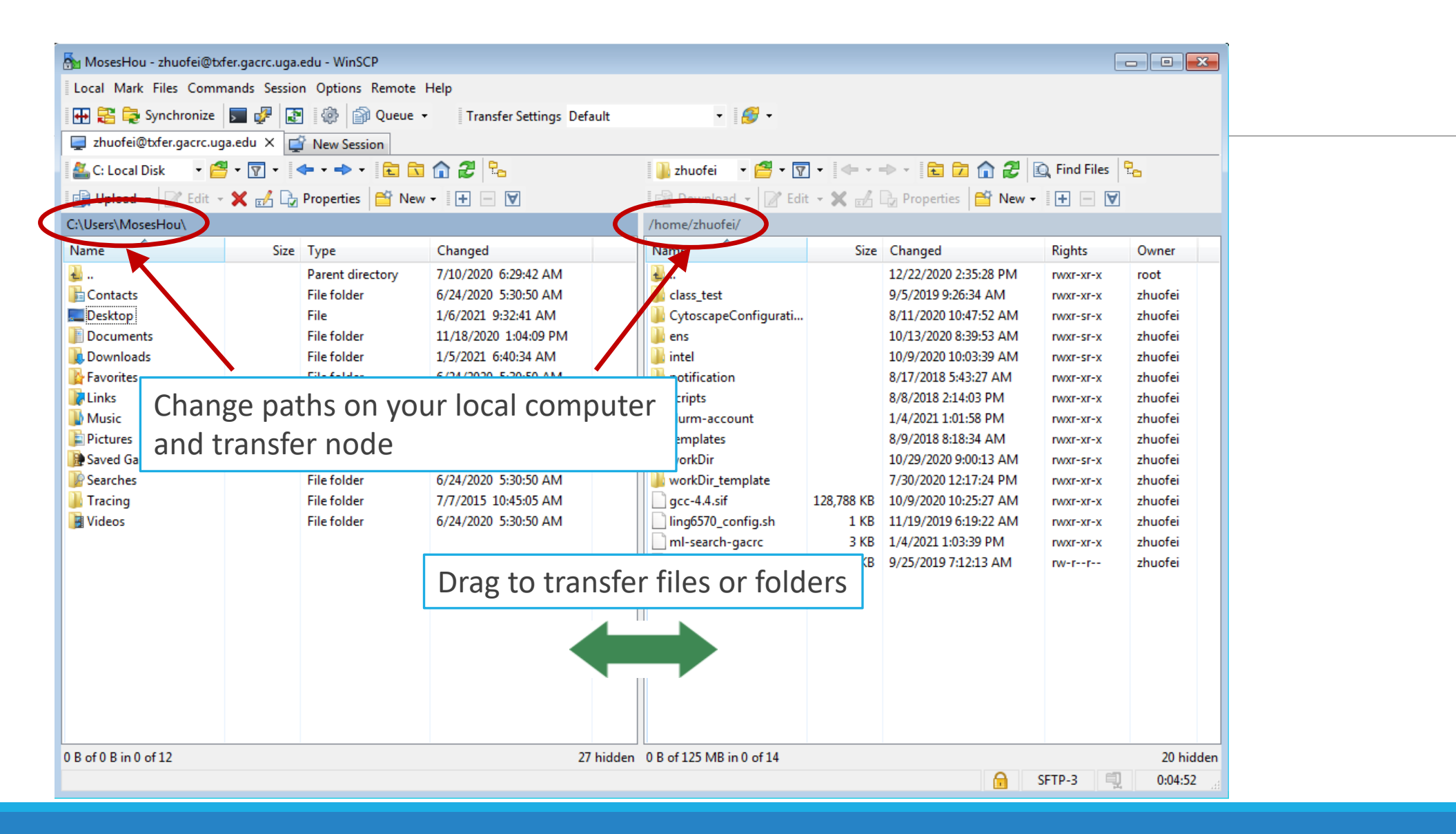

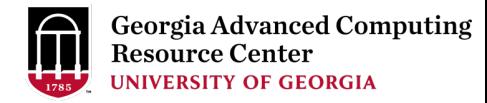

#### Step 5 (Cont.): Transfer data on cluster to workDir

- Log on to Transfer node (txfer.gacrc.uga.edu)
	- $V$  Mac/Linux: ssh MyID@txfer.gacrc.uga.edu (page 9-10)
	- $\checkmark$  Windows: use PuTTY to log in MyID@txfer.gacrc.uga.edu (page 11-13)
- Directories you can access on transfer node:
	- 1. /home/MyID
	- 2. /scratch/MyID
	- 3. /work/CourseID/
- Transfer data between two folders on cluster using cp or mv, e.g.:

mv /work/binf8211/MyID/datafile /scratch/MyID/workDir

### Step 6: Make a job submission script in wo

https://wiki.gacrc.uga.edu/wiki/Sample\_batch\_job\_submission\_scrip

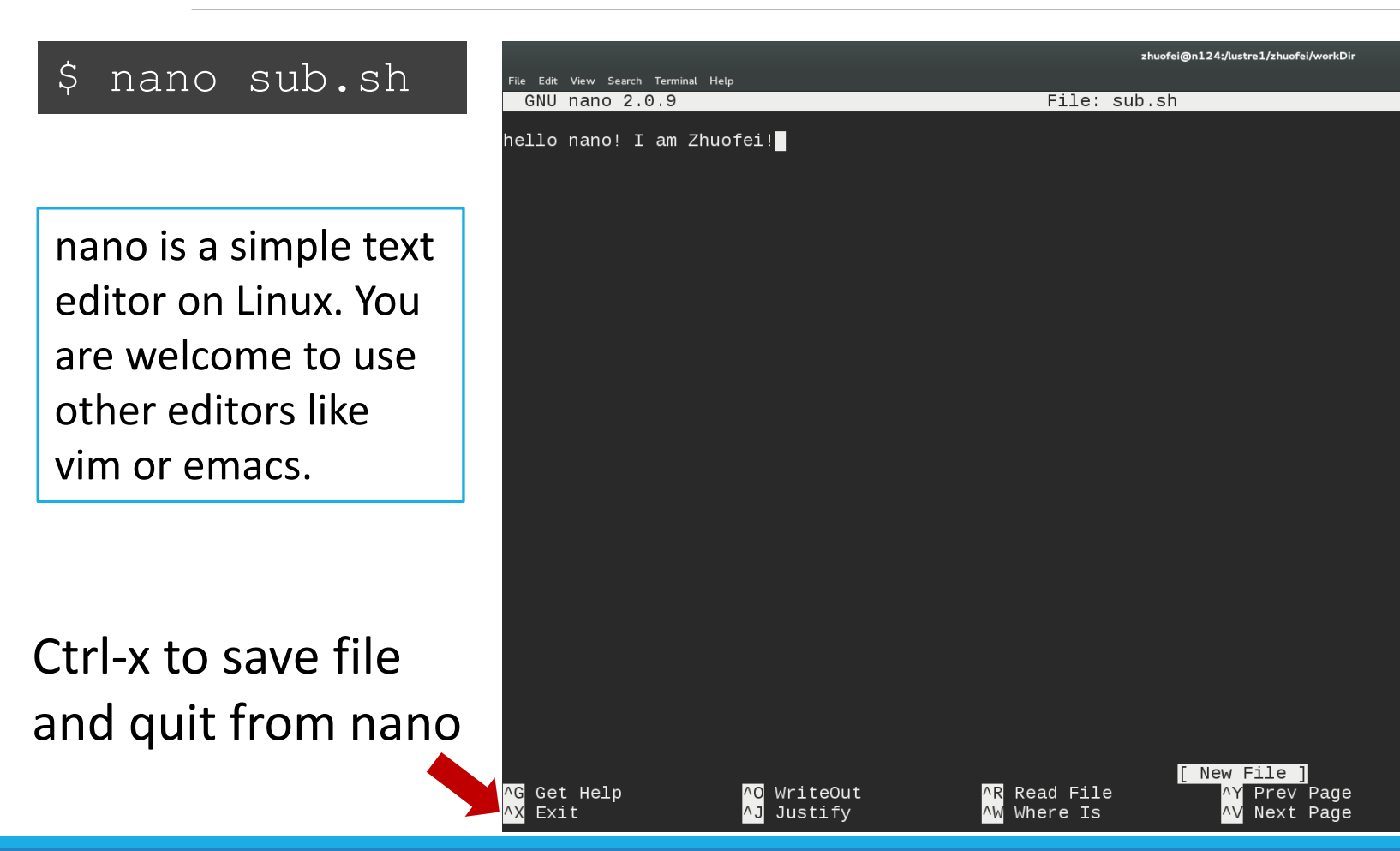

# Step 6 (Cont.)

[1. Copy sample job to workDir:](https://wiki.gacrc.uga.edu/wiki/Running_Jobs_on_the_teaching_cluster)

cp -r /usr/local/gacrc/training/Teach/\* .

2. Job submission script:

sub.sh

3. Running Jobs:

https://wiki.gacrc.uga.edu/wiki/Runni ng Jobs on the teaching cluster

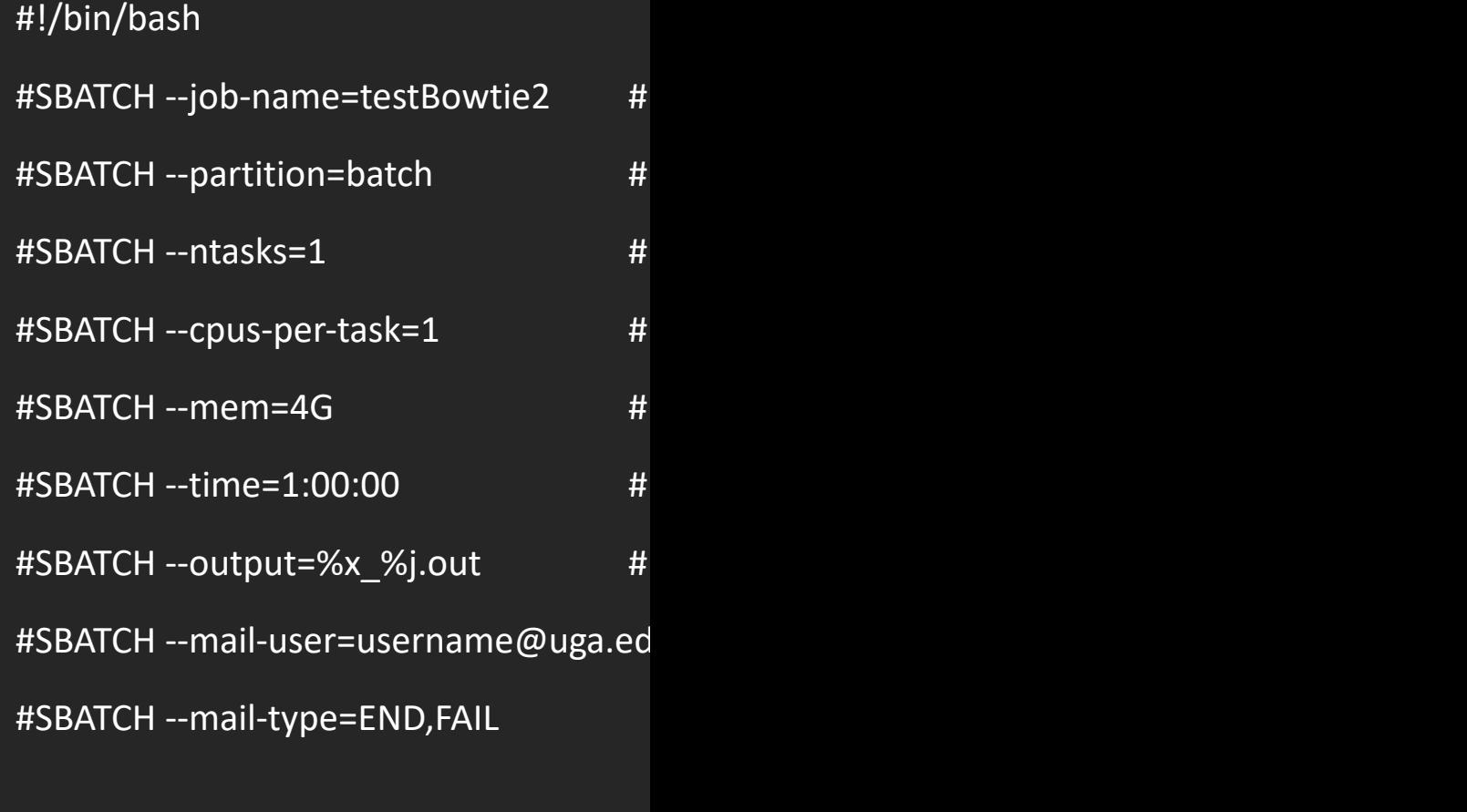

ml Bowtie2/2.4.5-GCC-11.3.0 #

bowtie2 -x index/lambda\_virus -U myrea

#### Step 7: Submit a job from workDir using https://wiki.gacrc.uga.edu/wiki/Running\_Jobs\_on\_the\_teachir to the batch queue

\$sbatch sub.sh

Submitted batch job 79

**Tips:** sub.sh is a job submission script

- 1. specifying computing resources
- 2. loading software using module loa
- 3. running any Linux commands you want to running any tinux commands you
- 4. running the bowtie2 commands

# Step 8: Check job status using sq --me

https://wiki.gacrc.uga.edu/wiki/Monitoring\_Jobs\_on\_the\_tead

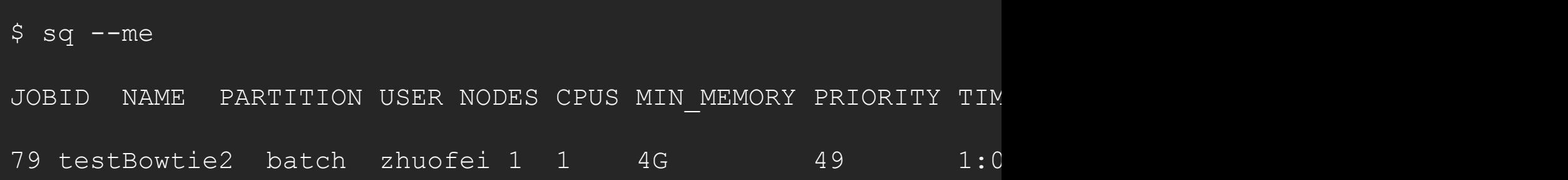

# Step 8 (Cont.): Cancel job using scancel

https://wiki.gacrc.uga.edu/wiki/Running\_Jobs\_on\_the\_teaching\_cluster#Ho

 $$$  sq  $-$ me

JOBID NAME PARTITION USER NODES CPUS MIN MEMORY PRIORITY TIME T 79 testBowtie2 batch zhuofei 1 1 4G 1 1 5:43 1

\$ scancel 79

 $$$  sq  $-$ me

JOBID NAME PARTITION USER NODES CPUS MIN MEMORY PRIORITY TIME T 79 testBowtie2 batch zhuofei 1 1 4G 1 5:43 1

\$ sq --me JOBID NAME PARTITION USER NODES CPUS MIN MEMORY PRIORITY TIME T

# Step8 (Cont.): Check job details using sac

https://wiki.gacrc.uga.edu/wiki/Monitoring Jobs\_on\_the\_teaching

\$ sacct-gacrc -X

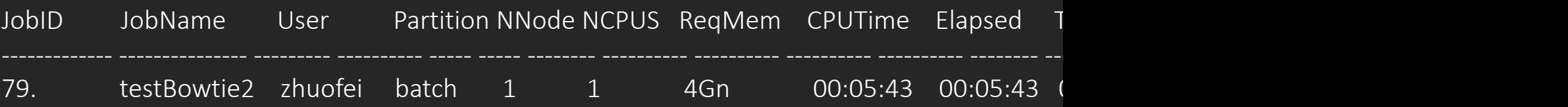

\$ seff 79 # Check computing resources used by a COMPLETED job Job ID: 79 Cluster: gacrc-teach User/Group: zhuofei/gacrc-instruction State: CANCELLED (exit code 0) Cores: 1 CPU Utilized: 00:05:38 CPU Efficiency: 98.54% of 00:05:43 core-walltime Job Wall-clock time: 00:05:43 Memory Utilized: 191.24 MB Memory Efficiency: 4.67% of 4.00 GB

# Step 8 (Cont.): Check node info using

https://wiki.gacrc.uga.edu/wiki/Monitoring\_Jobs\_on\_the\_tead

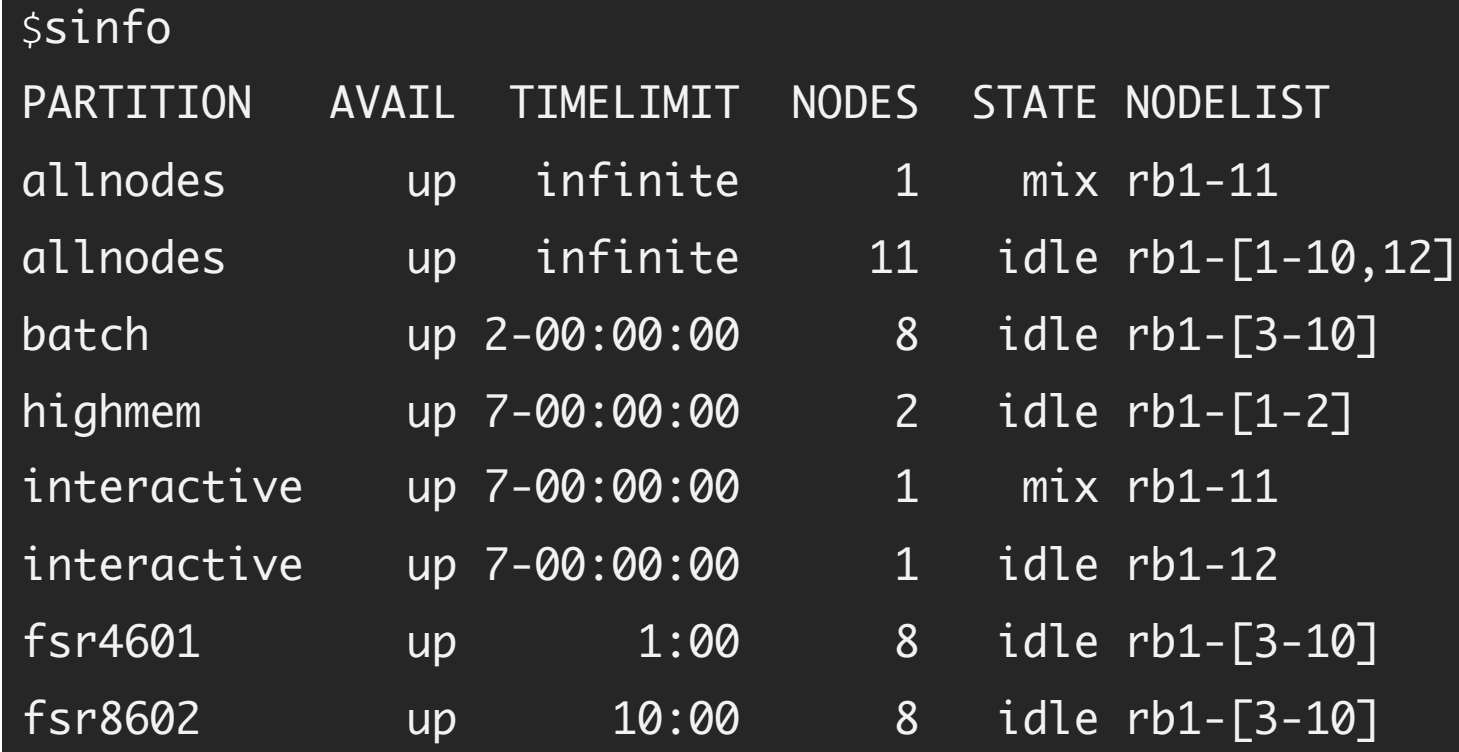

#### Obtain Job Details

https://wiki.gacrc.uga.edu/wiki/Running\_Jobs\_on\_the\_teaching\_clus on\_of\_a\_running\_or\_finished\_job

Option 1: squeue --me -l for details of a running or pending job

Option 2: sacct-gacrc -X for details of computing resource usage

Option 3: seff for details of computing resource usage of a finish

Option 4: Email notification from finished jobs (completed, can

#SBATCH --mail-user=username@uga.edu

#SBATCH --mail-type=ALL

### Run Interactive Jobs

https://wiki.gacrc.uga.edu/wiki/Running\_Jobs\_on\_Sapelo2#How\_to\_open\_an\_interactive https://wiki.gacrc.uga.edu/wiki/Running\_Jobs\_on\_Sapelo2#How\_to\_run\_an\_interactive

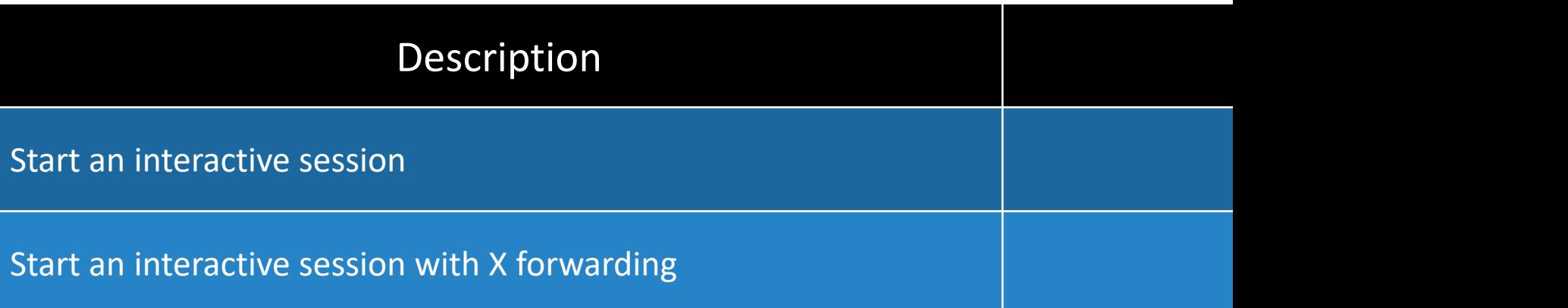

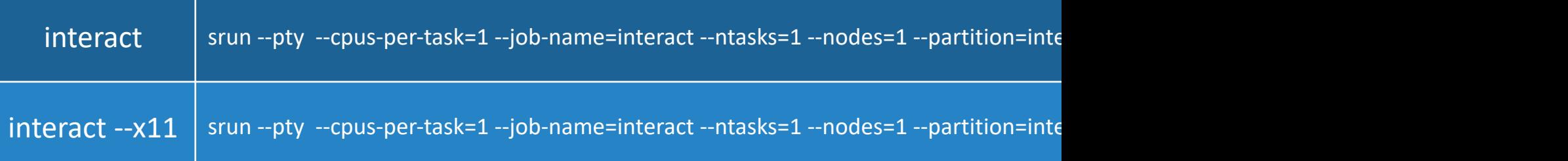

#### [GACRC Wiki http://wiki.gacrc.uga.edu](https://wiki.gacrc.uga.edu/wiki/Transferring_Files) Kaltura [Channel htt](https://wiki.gacrc.uga.edu/wiki/Transferring_Files)ps://kaltura.uga.edu/channel/GA

Connecting: https://wiki.gacrc.uga.edu/wiki/Connecting#Connectin Running Jobs: https://wiki.gacrc.uga.edu/wiki/Running\_Jobs\_on\_th Monitoring Jobs: [https://wiki.gacrc.uga.edu/wiki/Monitoring\\_Job](https://wiki.gacrc.uga.edu/wiki/Command_List)s Transfer File:

https://wiki.gacrc.uga.edu/wiki/Transferring Files#The File Transf

28txfer.gacrc.uga.edu.29

Sample Job Scripts:

https://wiki.gacrc.uga.edu/wiki/Sample\_batch\_job\_submission\_sci

Linux Command: https://wiki.gacrc.uga.edu/wiki/Command List

#### GACRC Support

https://wiki.gacrc.uga.edu/wiki/Getting\_Help

#### Ø Job Troubleshooting:

Please tell us details of your question or problem, including

- $\checkmark$  Your user name
- $\checkmark$  Your job ID
- $\checkmark$  Your working directory
- $\checkmark$  The partition name and command you used to submit

#### $\triangleright$  Software Installation:

- $\checkmark$  Specific name and version of the software
- $\checkmark$  Download website
- $\checkmark$  Supporting package information if have

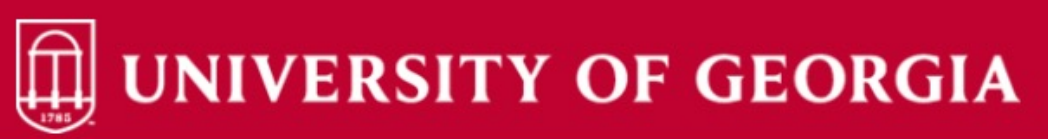

Knowledge Base Home **IT Help Desks** Projects/Workspaces **Services** 

**Project Requests Ticket Requests My Favorites** My Recent My Approvals Services A-Z Search

Service Catalog / Academics, Learning & Research / GACRC Service Catalog

#### **GACRC Service Catalog**

Georgia Advanced Computing Resource Center (GACRC) service catalog.

If you would like to reach out to GACRC and do not have a UGA MyID, please send an email to gacrchelp@uga.edu, and we will respond promptly.

#### Categories (3)

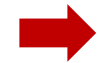

**Services For Users** 

General user support, request software installation or update, request training.

**For GACRC Staff** 

For GACRC's internal use only.

#### **Services for PIs** For PIs only: Lab registration, user account

creation/modification, class account requests, storage quota modifications.

Search the client portal  $Q -$ 

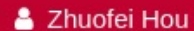

 $\alpha$ 

Class provision on the teaching cluster - phys8601-

Class provision on the teaching cluster - bcmb8330 -

Class provision on the teaching cluster - binf8211 -

szhao, Im43161

dlandau

rjwoods

**MATLAB License Request** 

My Recent Requests

Create cider lab group

View All Recent Requests >

**Popular Services** 

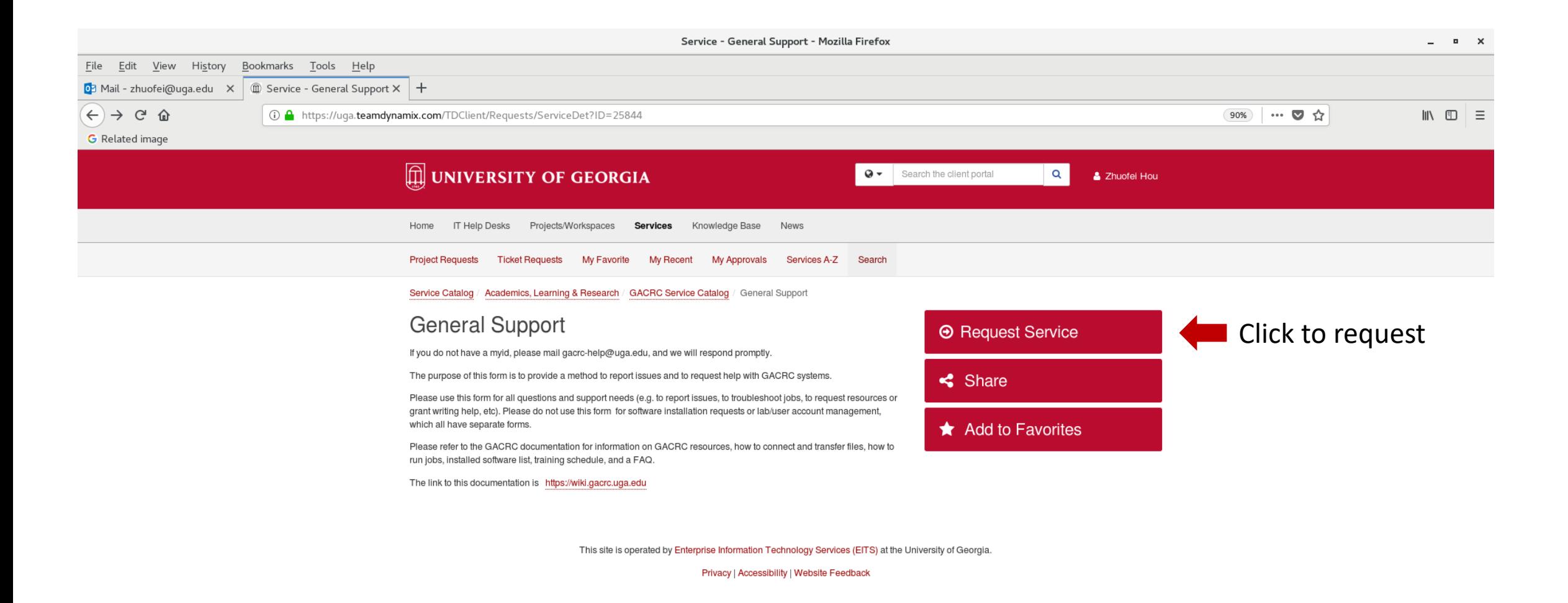

https://uga.teamdynamix.com/TDClient/Requests/ServiceCatalogSearch

# Need Support? http://help.gacrc.uga.edu

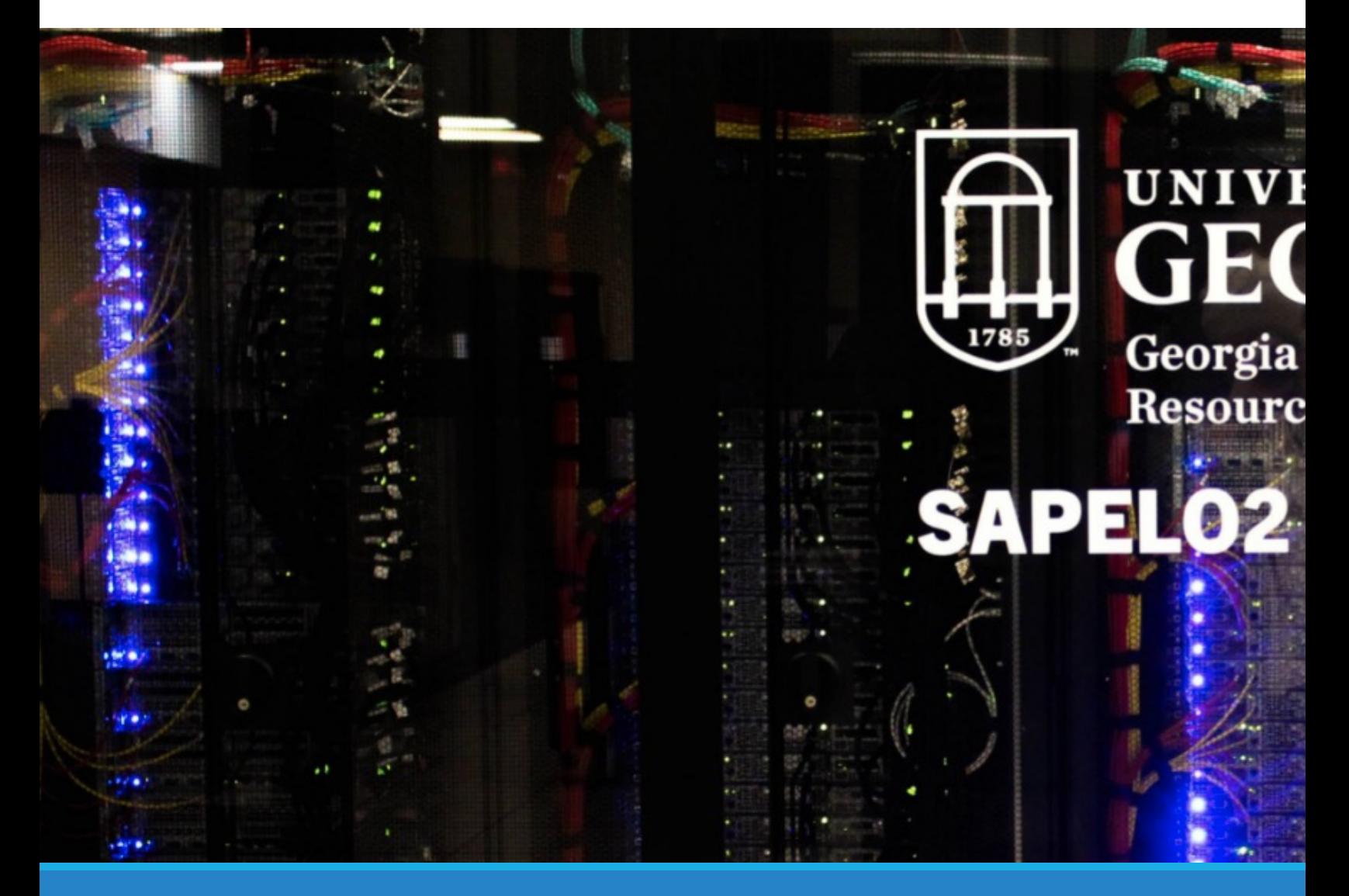